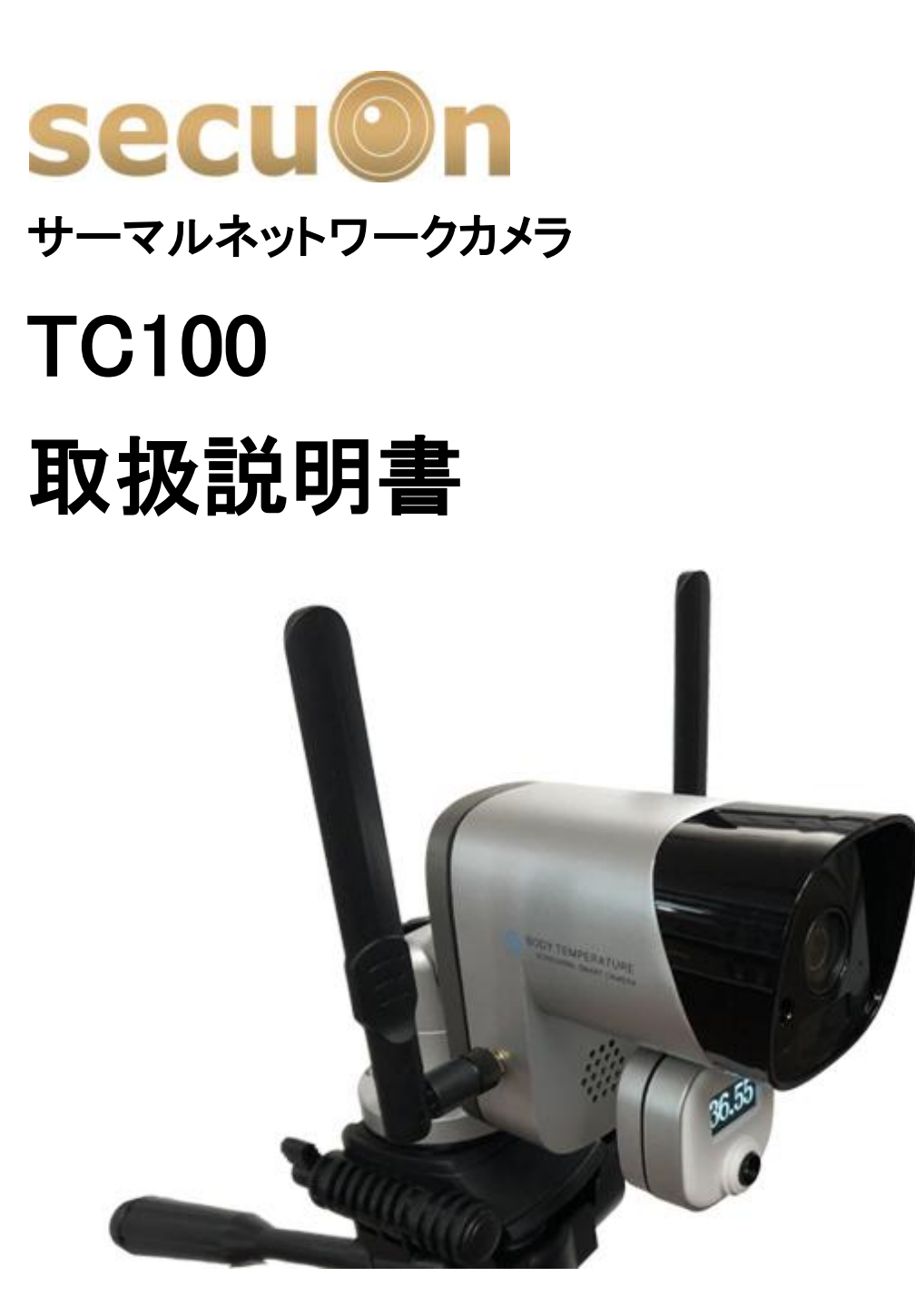

ご使用前に、正しく安全にご使用いただくために、この取扱説明書を必ずお読みくだ さい。 必要に応じてダウンロードをして保管下さい。

最終更新:2020 年 9 月 1 日

# 目次

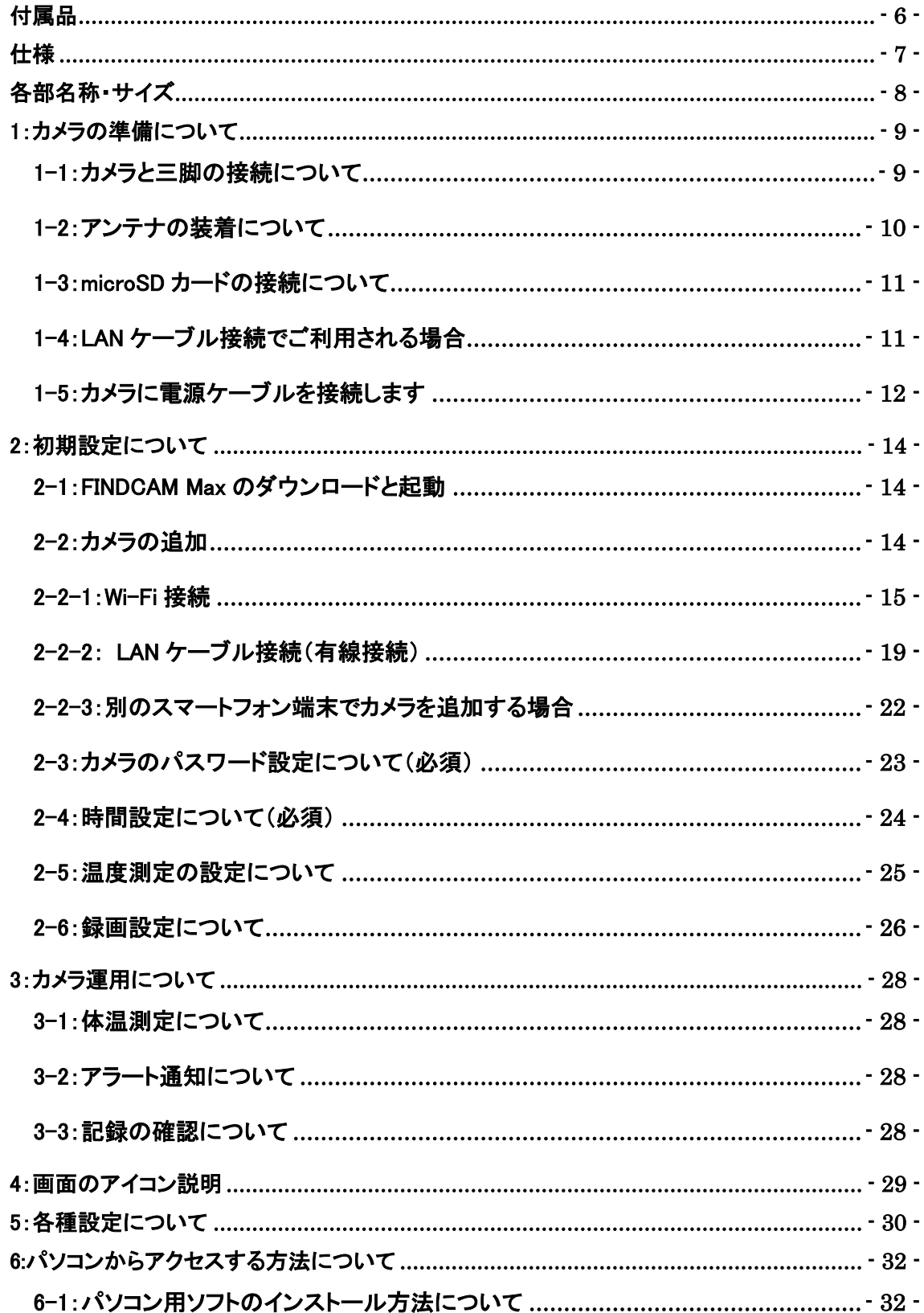

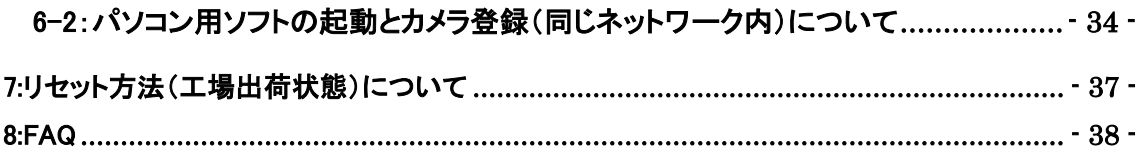

注意事項 ~必ずご確認下さい~

●本製品はネットワーク環境が必要となります。

●本製品は 2.4Ghz の周波数帯にのみ対応しております。

●外出先からの閲覧にはインターネット環境が必要となります。

●UPnP 機能に対応していないルーターは、外出先からのアクセスが出来ない可能 性がございます。

●ルーターが2つ以上カメラ設置場所にある場合は、外出先からのアクセスが出来 ない可能性がございますので、ルーター機能を切っていただく必要がございます。

●ルーターとカメラの無線設定は、同じ LAN 内からのアクセスのみ設定可能です。

●インターネットマンションなど共用ネットワークの場合、外部ネットワークからのアク セスが制限されてしまっている可能性がございます。 (プロバイダ契約を個人で行っていない場合など)

●社内ネットワークで利用される場合はネットワーク管理者へ確認をお願いします。

●3G や 4GLTE でカメラ本体に接続される場合はパケット通信料が発生いたしますの で、定額制以外のお客様はパケット通信料にご注意下さい。

●カメラ ID は第三者に流出しないように注意して下さい。 第三者からの不正アクセスに繋がる可能性がございます。

●パスワードは定期的に変更を行って下さい。 また、カメラ ID 同様に管理をお願いします。

●無線 LAN(Wi-Fi)を使って接続される場合は、無線 LAN のセキュリティについても 第三者に傍受されないように管理して下さい。

●microSD カードの種類によっては相性の問題により、正常に録画や上書きが出来

ない可能性がございます。

●ソフトウェアを安定稼働するために、不定期で自動再起動がかかる場合がござい ます。

●アプリの更新、カメラのプログラム更新は、更新ソフトウェアがある場合は、 なるべく早く更新して、ご使用下さい。

●体温の測定には若干の誤差があります。

●本製品は医療用体温計ではありませんので、簡易チェックとしてご利用下さい。

●カメラの前で数秒静止して計測して下さい。

## <span id="page-5-0"></span>付属品

・カメラ本体 1 台

- ・電源アダプタ 1 個(DC5V)
- ・三脚 1 本

※付属品の外観などは予告なく変更する場合がございます。 ※取扱説明書は付属しておりません。

# <span id="page-6-0"></span>仕様

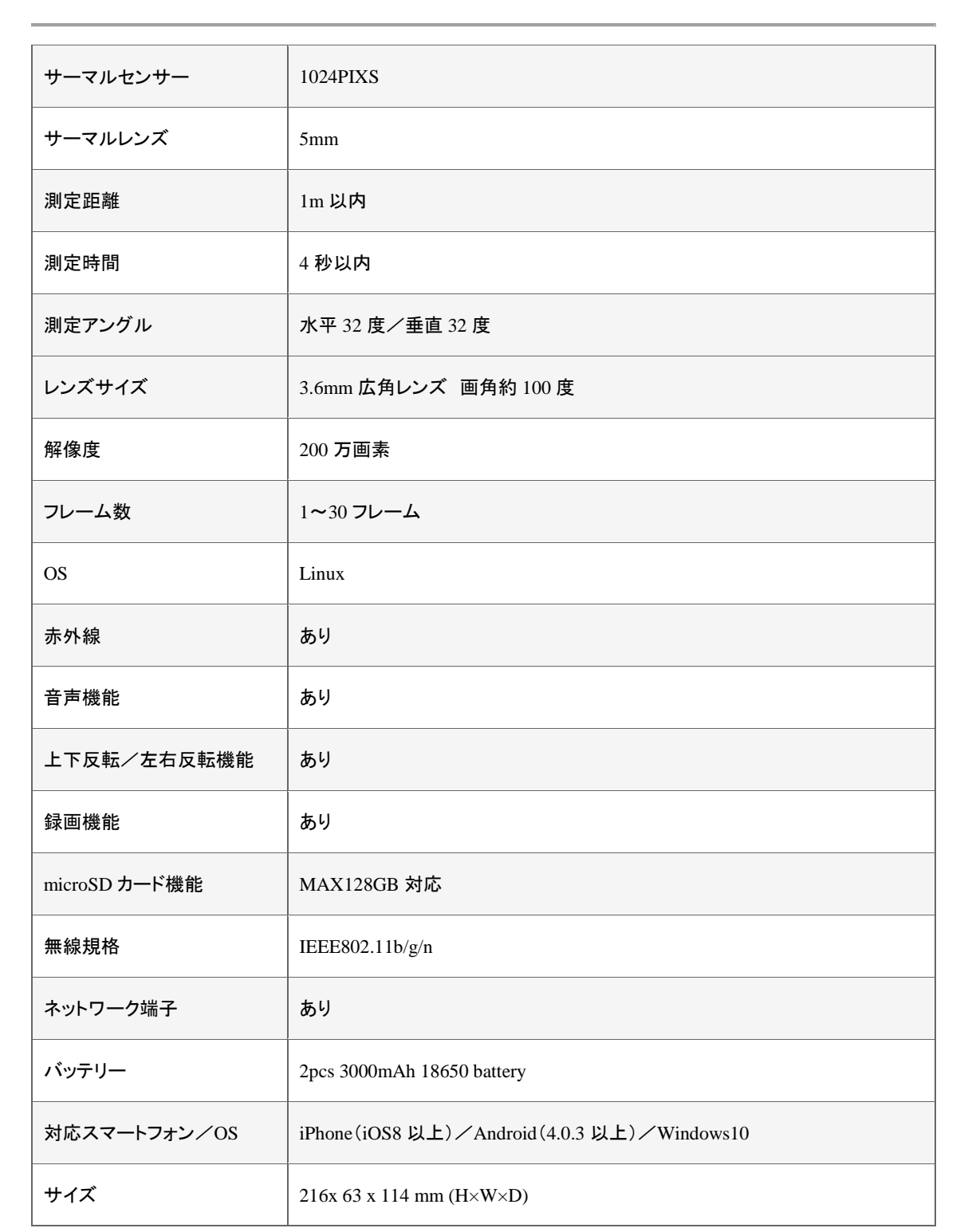

<span id="page-7-0"></span>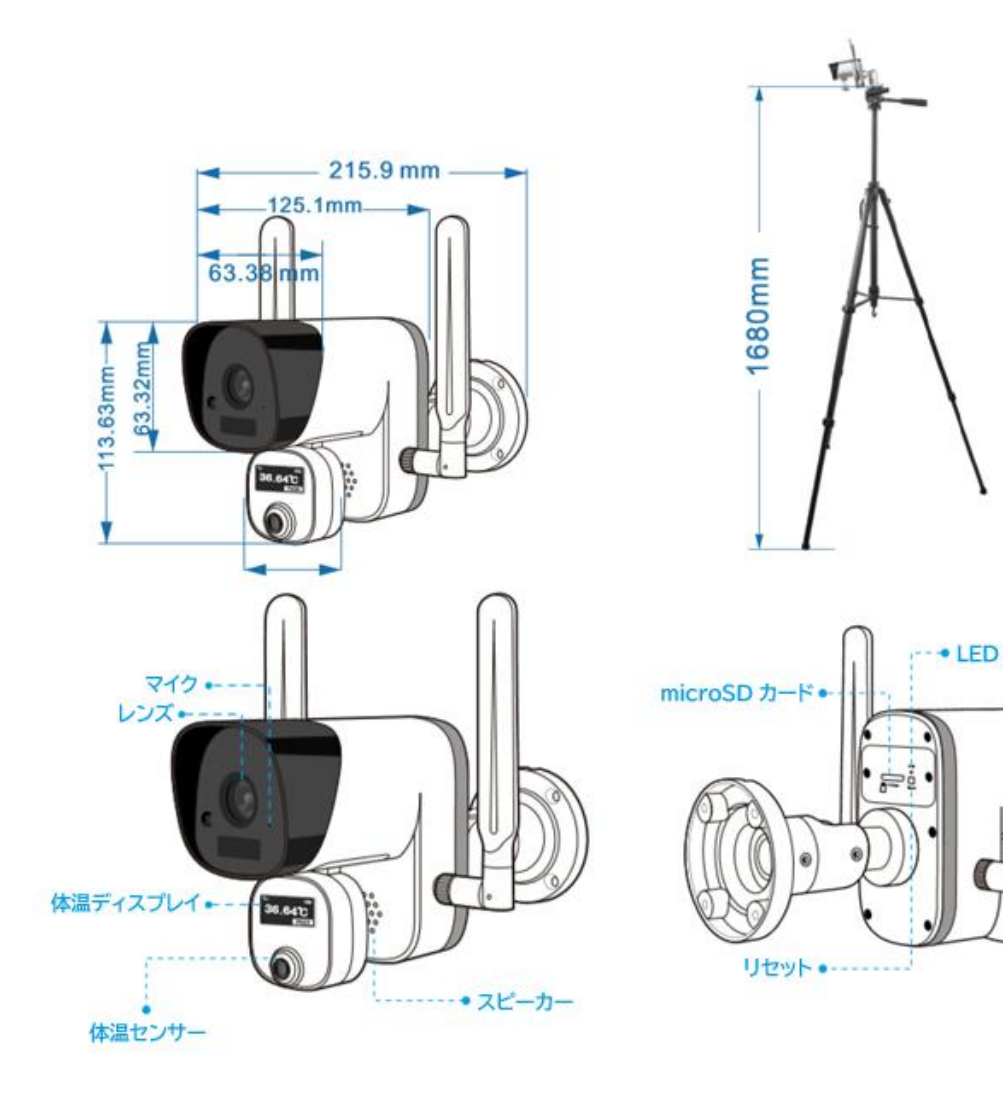

## <span id="page-8-0"></span>1:カメラの準備について

## <span id="page-8-1"></span>1-1:カメラと三脚の接続について

1:三脚の足を伸ばしていきます。

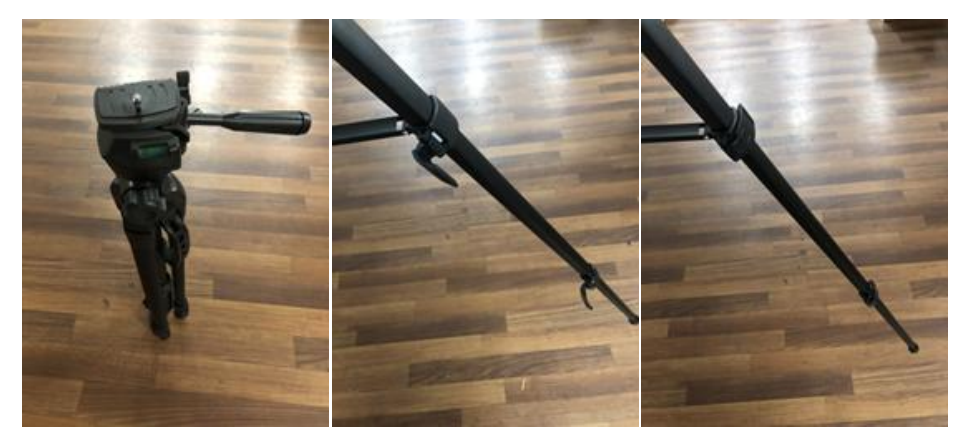

2:レバーを緩めて、台座を三脚から外してカメラに接続します。

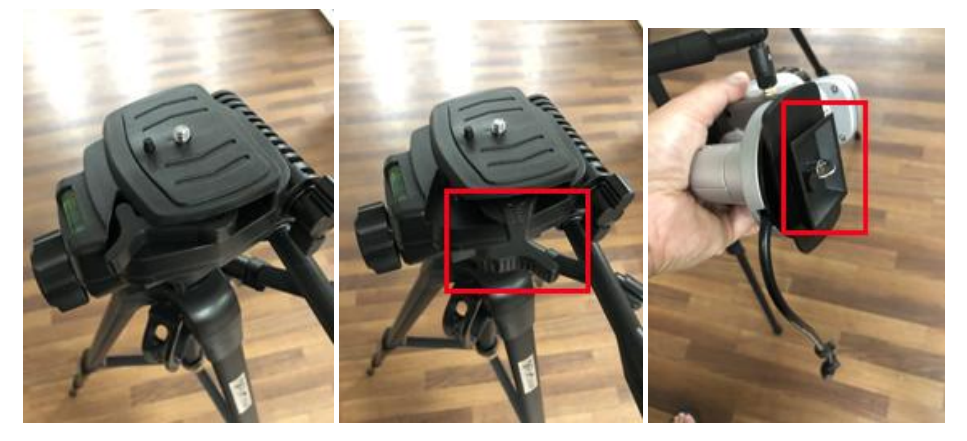

3:台座を接続したカメラを三脚に接続して、レバーをロックします。

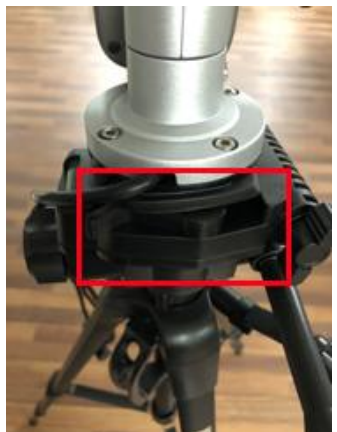

4:カメラの高さの調整と角度の調整を行います。 ◆A のレバーを回すとカメラの位置が高くなります。 ◆B のレバーを回すとカメラの角度が調整可能です。

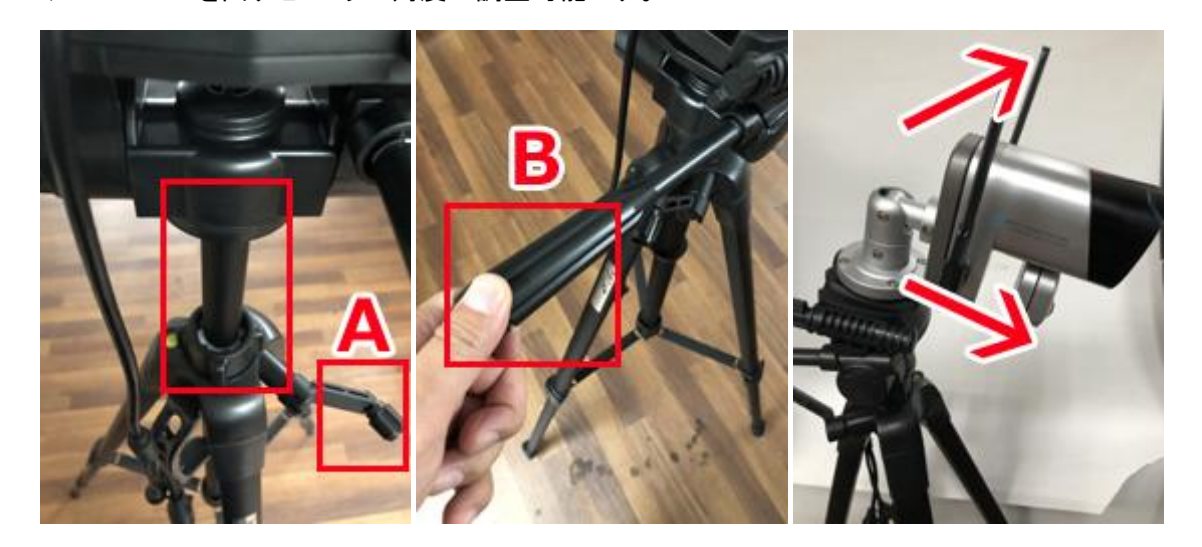

### <span id="page-9-0"></span>1-2:アンテナの装着について

Wi-Fi に接続してご利用される場合は、カメラの側面に付属のアンテナを装着して下さい。 アンテナはそれぞれ種類が異なりますので、正しい場所へ装着して下さい。 アンテナの根本には「A」「B」と印字されておりまして、接続部分の形状が異なります。

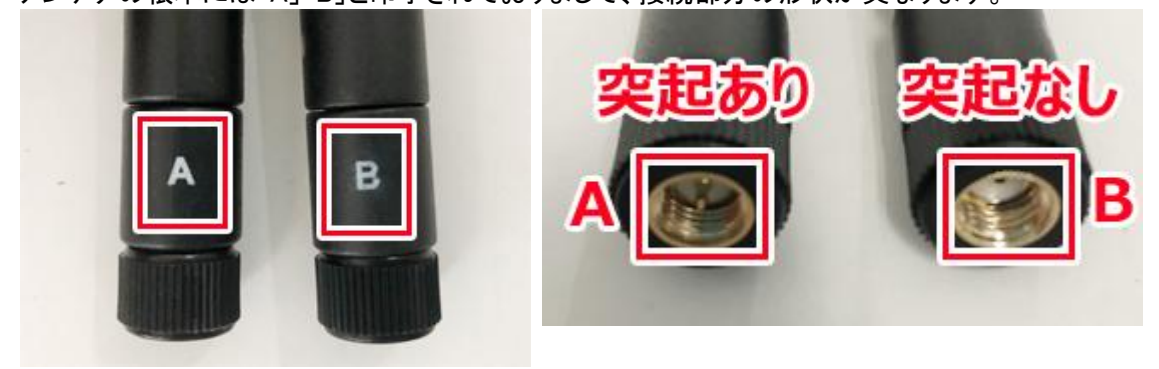

カメラを正面から見て、右側が A のアンテナ、左側が B のアンテナを装着する位置です。

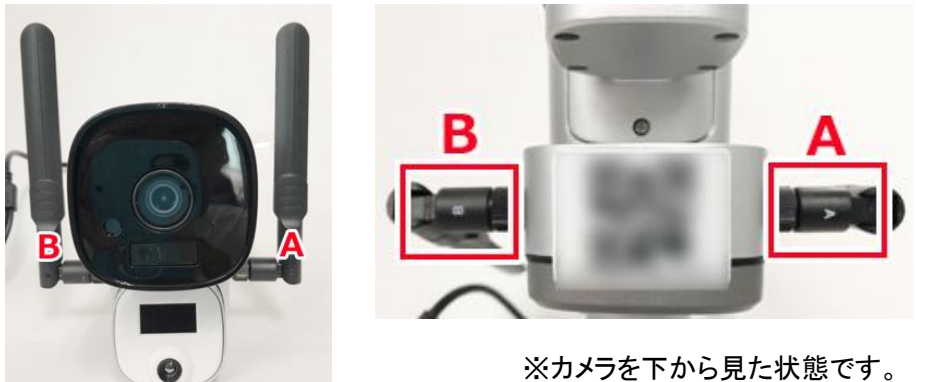

#### <span id="page-10-0"></span>1-3:microSD カードの接続について

標準で 32GB の microSD カードを接続しておりますが、 お客様のほうで容量の大きい microSD カードを接続する場合は、 カメラ背面のネジを外して、microSD カードを入れ替えて下さい。 ※最大で 128GB の microSD カードに対応しております。 ※microSD カードの接続は、カメラの電源が切れている状態で行って下さい。 ※microSD カード装着後はフォーマット(初期化)を行って下さい。

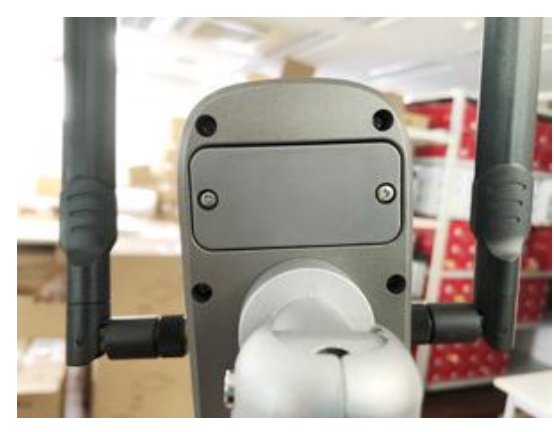

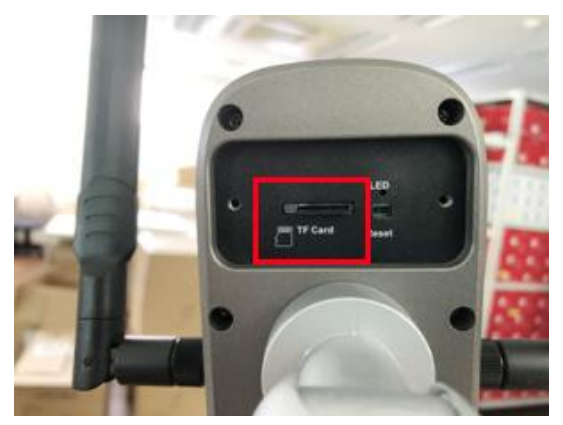

#### <span id="page-10-1"></span>1-4:LAN ケーブル接続でご利用される場合

カメラとルーターを LAN ケーブルを使って接続します。 ※一般的なルーターは、下図のように 4 つぐらいの LAN ポートがあります。 ※どの LAN ポートをご利用いただいても大丈夫です。 ※LAN ポートが空いていない場合は、HUB などを使って分けていただくか、どれか一時的に外してご使用下さい。 (一時的に外す場合はネットワーク環境に影響が無い端末をご選択下さい。)

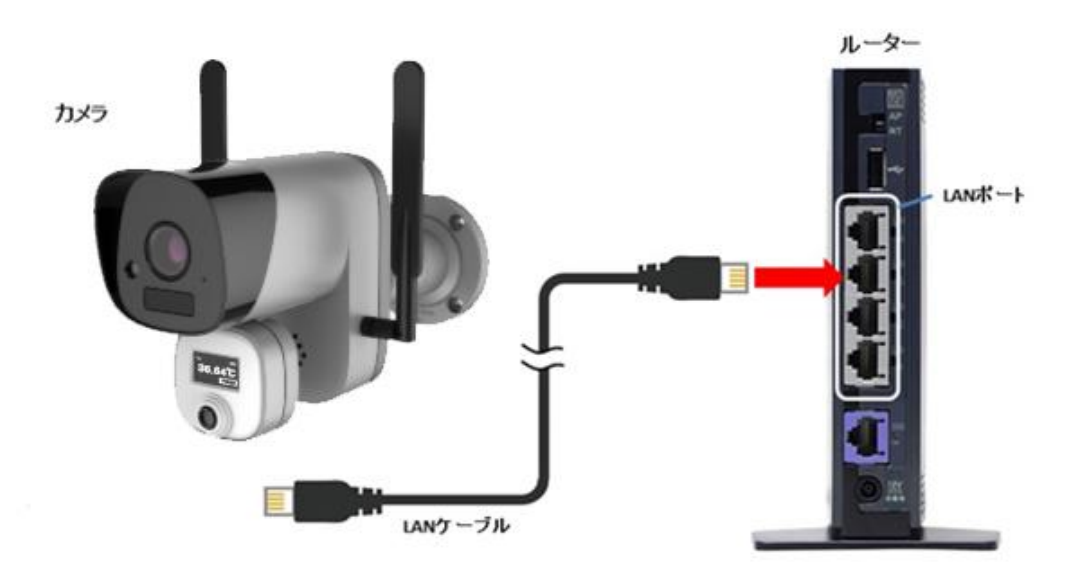

### 【注意】

以下のようなルーター機能が無いモデムはご使用ができませんので、別途ルーターなどをご用意 いただけますよう宜しくお願い申し上げます。

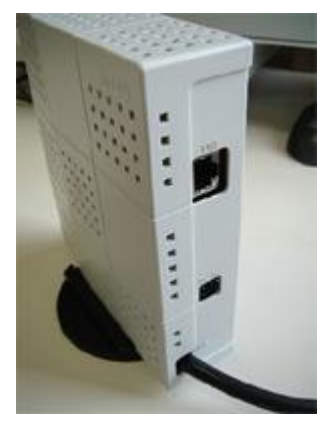

 左側の図のように LAN ケーブルの差込口が 1 つの端末は、 ルーター機能がなく、モデム機能のみの場合が多いです

この場合は、ルーターをご用意して下さい。

#### <span id="page-11-0"></span>1-5:カメラに電源ケーブルを接続します

カメラから出ているケーブルの電源接続部分に付属の電源コードを接続して、 100V の家庭用コンセントに接続して下さい。

※電源アダプタの先端は、向きがありますのでご注意ください。

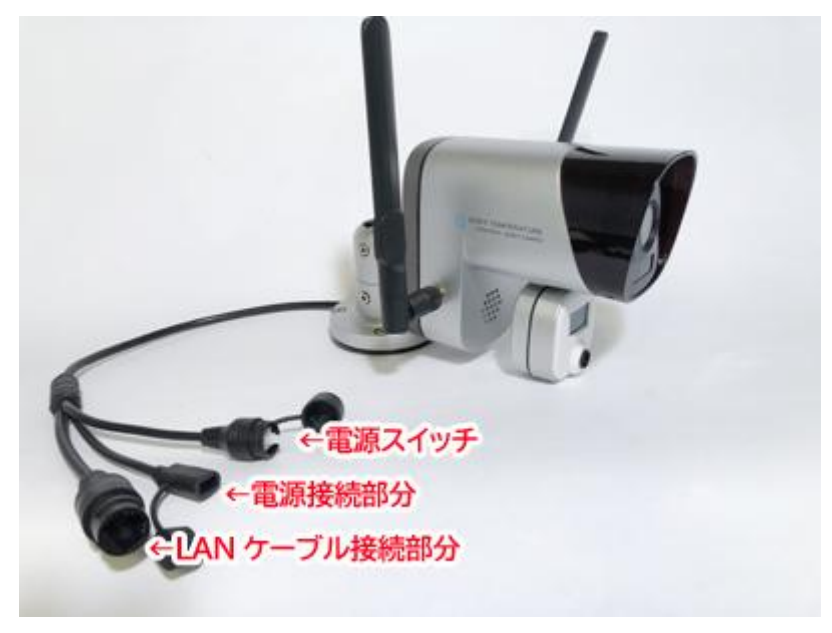

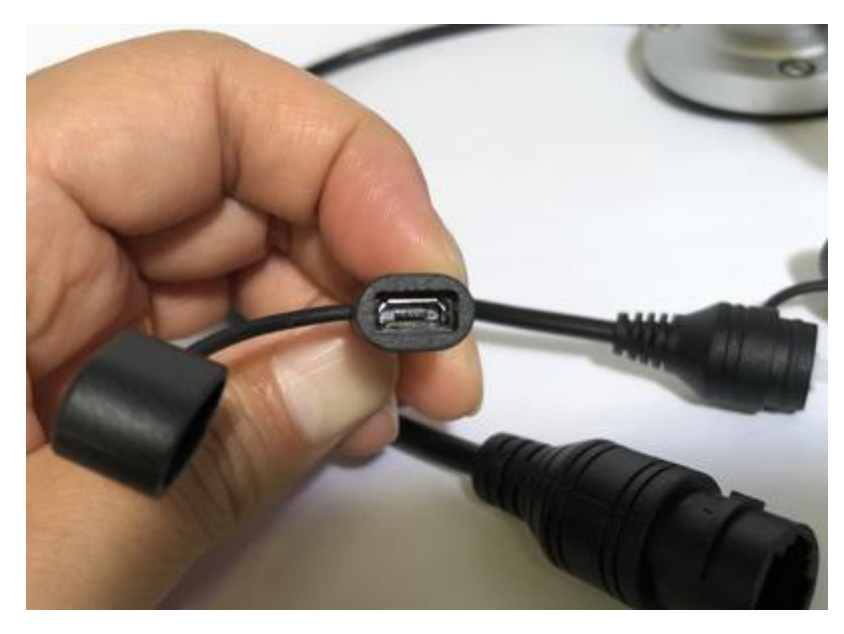

コンセントに接続後は、電源スイッチを押すと電源が入ります。

※充電が完了している場合は電源コードを接続していない状態でも使用できます。

## <span id="page-13-0"></span>2:初期設定について

OS の更新に伴い、アプリも定期的に更新を行っておりますので、ご確認時期によっては取扱説 明書と異なる部分もございますが、随時修正を行っていきますので、ご了承下さい。

【FINDCAM Max】

AppStore または Play ストアよりダウンロード下さい。 アプリは無料です。

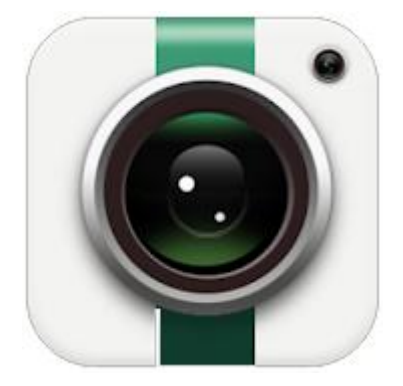

## <span id="page-13-1"></span>2-1:FINDCAM Max のダウンロードと起動

App ストア、Play ストアから「FINDCAM Max」で検索してダウンロードして起動して下さい。 ※画面は iPhone をベースに作成しておりますので、Android の場合は多少画面が異なります。

アプリ起動後は、各通知をオンにしてご利用下さい。

#### <span id="page-13-2"></span>2-2:カメラの追加

Wi-Fi 接続、LAN ケーブル接続の 2 つの方法があります。 1: Wi-Fi 接続 2:LAN ケーブル接続

## <span id="page-14-0"></span>2-2-1:Wi-Fi 接続

◎Wi-Fi をご利用の場合に設定可能です。 ◎設定時は Wi-Fi ルーターの近くにカメラを置いて設定して下さい。 ◎接続する Wi-Fi は 2.4GHz をご利用下さい。5GHz には対応しておりません。

(注意)

ご使用環境によって、Wi-Fi 接続でカメラを追加することができない場合がございます。 その場合は「有線接続」でカメラを追加することをお勧め致します。

1:カメラ背面のカバーを外して、リセットボタンが押せる細いものをご用意下さい。

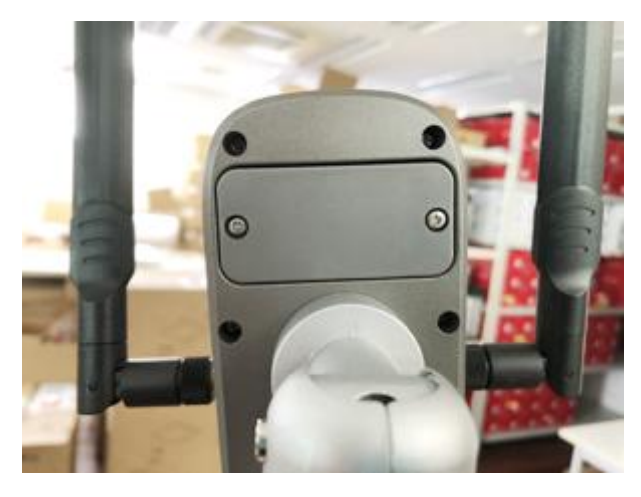

2:アプリを起動して、画面の+マークをタップします。

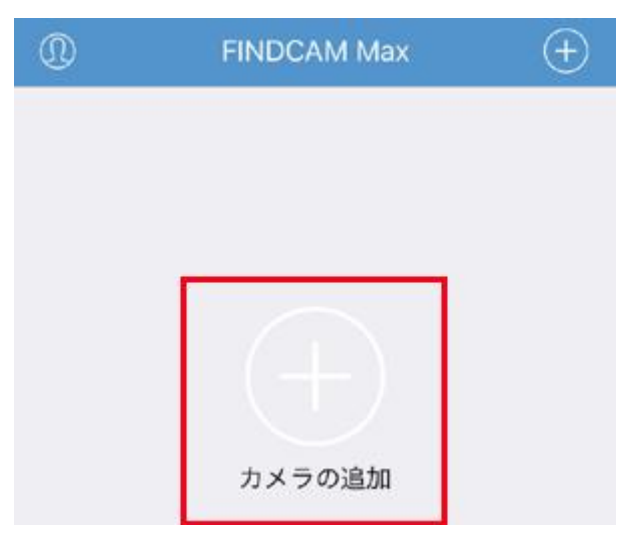

#### 3:カメラに貼ってある QR コードをスキャンします。

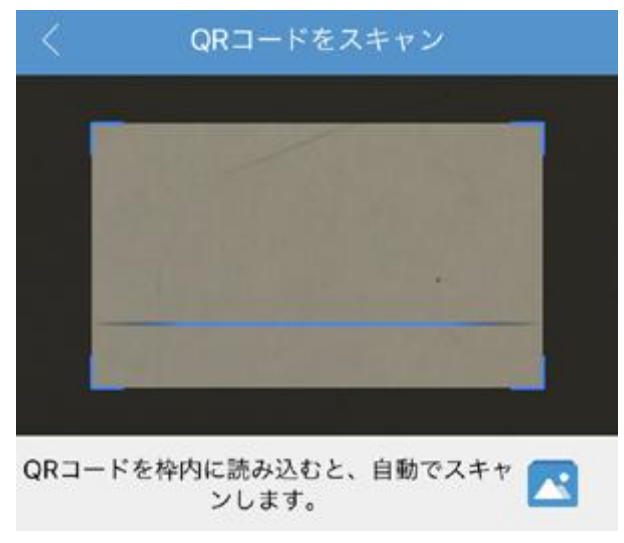

#### 4:WiFi ネットワーク設定を選択します。

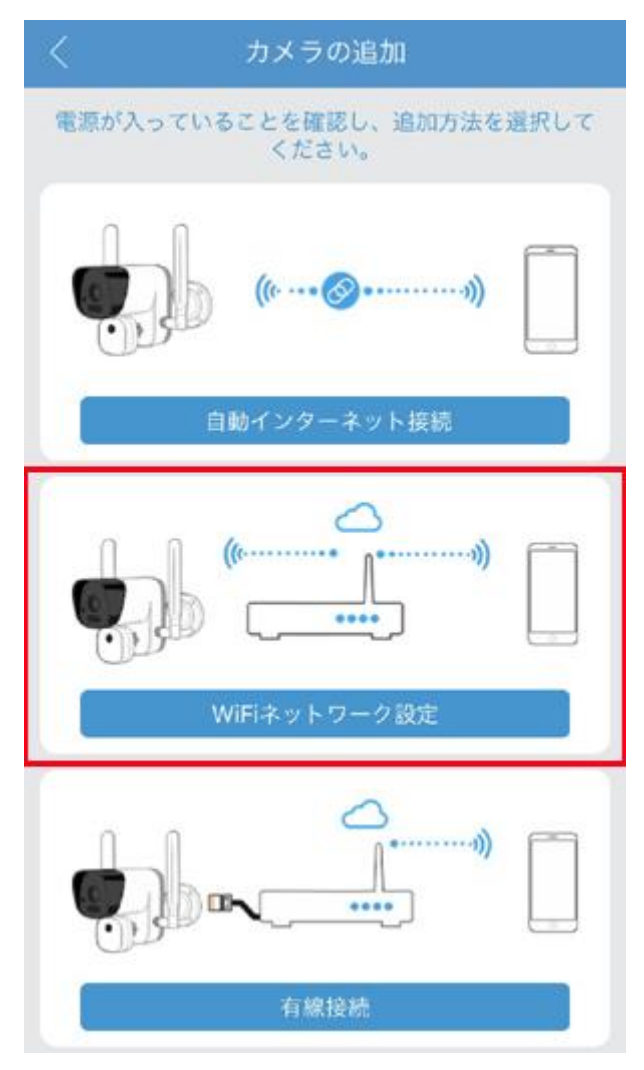

#### 5:カメラ背面のリセットボタンを約5秒長押しします。

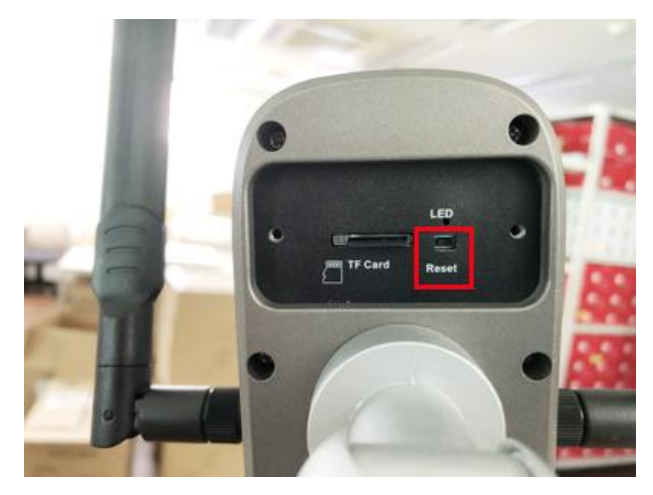

6:「Wait for the configuration」と聞こえたらアプリ画面の次へをタップして下さい。

7:次の画面でも次へを押していただくとスマートフォンの設定画面が開きます。

8:Wi-Fi 設定に入って「IPC\_」から始まる SSID を選択して下さい。

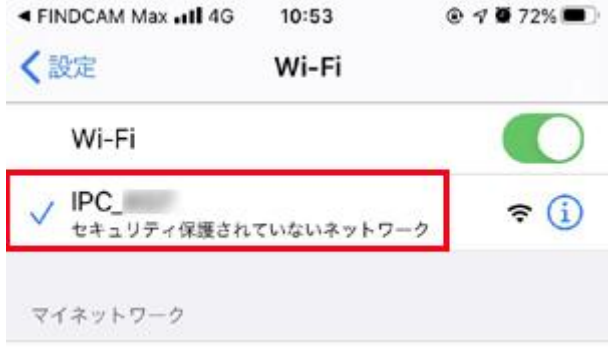

9:接続が出来たらアプリ画面に戻って下さい。

10:Wi-Fi の設定画面が表示されますので「Wi-Fi を選択」より接続先の SSID を選択して下さい。 11:次に Wi-Fi に接続するためのパスワードを入力して、次へを選択して下さい。 ※英語のメッセージが流れます。

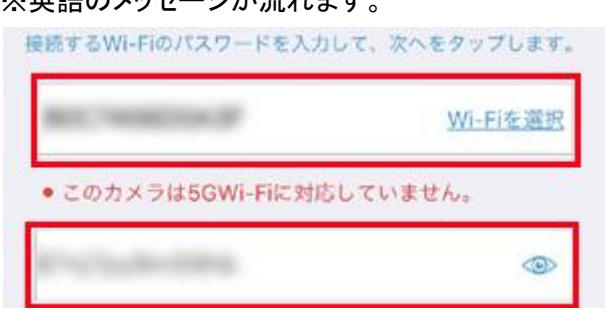

12:画面に接続成功と表示されたら Wi-Fi とカメラの接続は設定完了です。 ※接続成功が出ない場合はアプリ起動後の画面に戻っていただきまして、+マーク→QR コード以 外で追加する→LAN 検索を選択して、追加するカメラが表示されておりましたら追加して下さい。

13:次の画面でカメラ名を入力して、次へをタップして下さい。

※パスワードの入力画面が表示されたら初期パスワードの「admin」を入力して下さい。

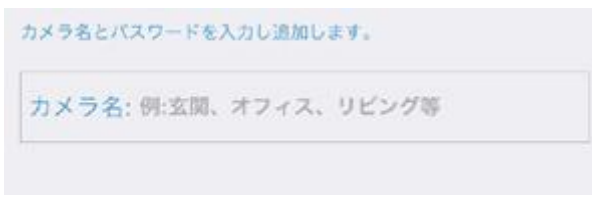

14:実際の温度と誤差がある場合は、ここで修正して下さい。修正後は完了を選択して下さい。

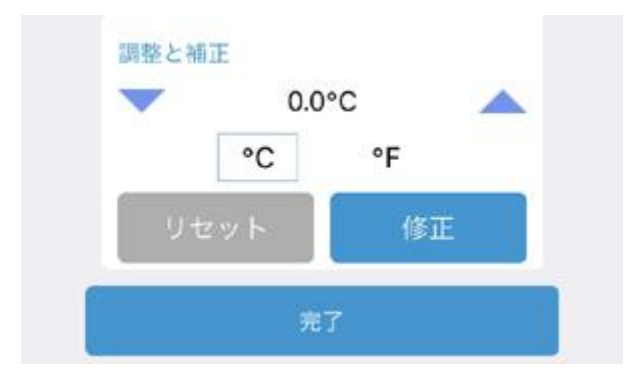

## <span id="page-18-0"></span>2-2-2: LAN ケーブル接続(有線接続)

1:カメラ本体とルーターを LAN ケーブルで接続して下さい。

2:アプリを起動して、画面の+マークをタップします。

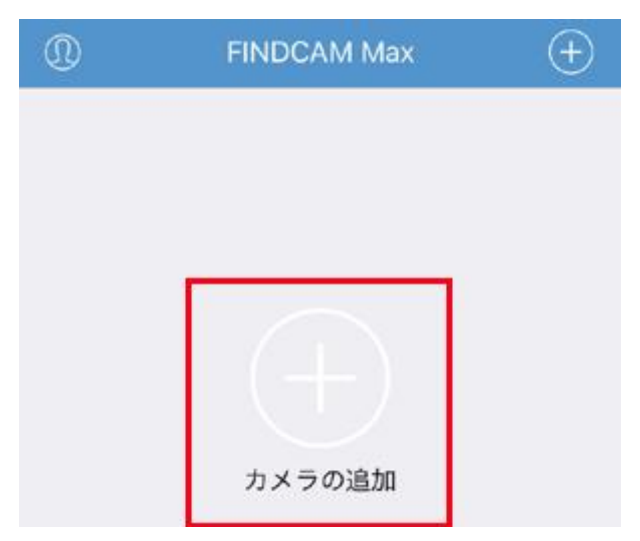

3:カメラに貼ってある QR コードをスキャンします。

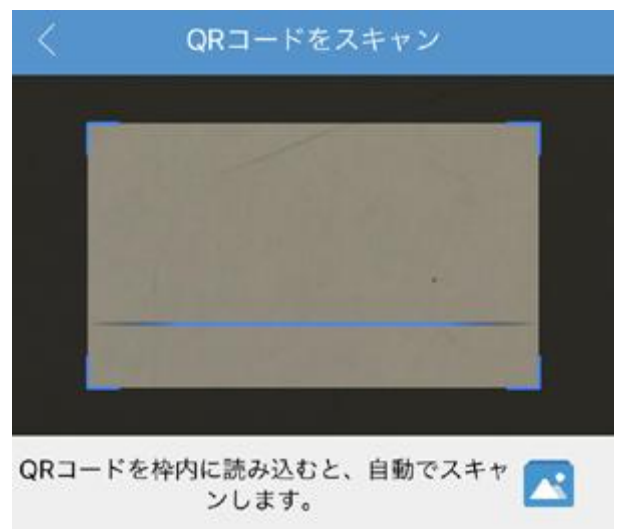

#### 4:有線接続を選択します。

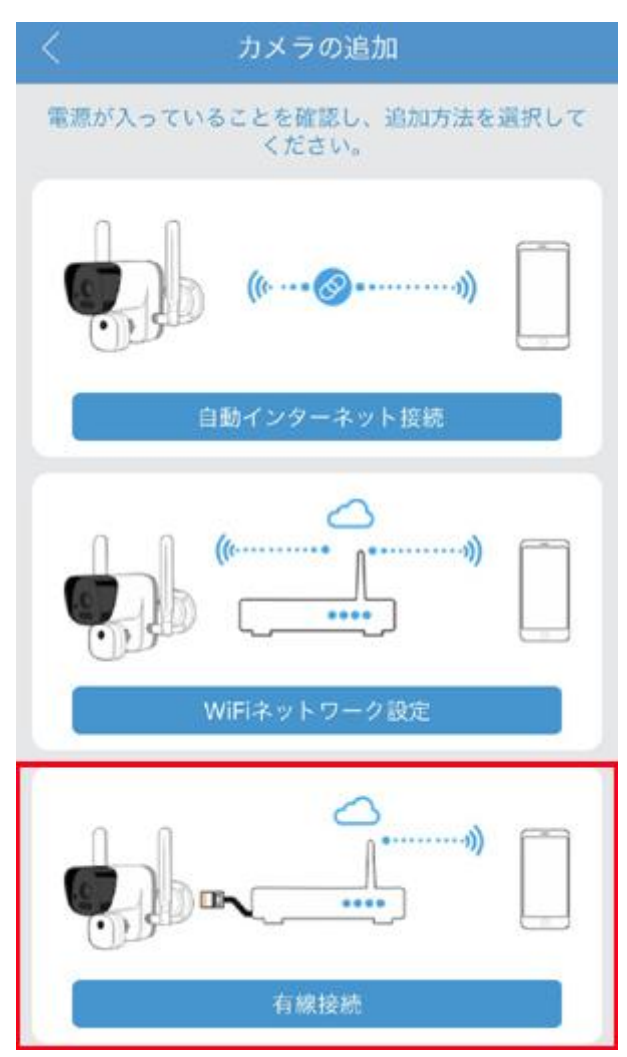

#### 5:検索されたカメラ ID を選択して完了をタップします。

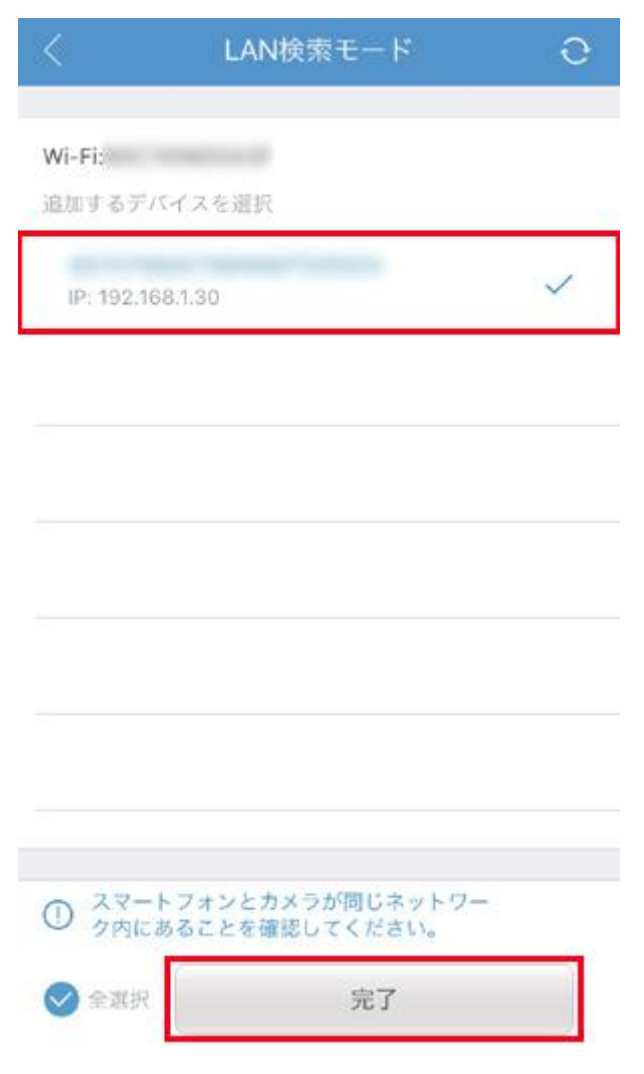

#### 6:カメラ名、パスワード(初期値:admin)を入力して、次へをタップして下さい。

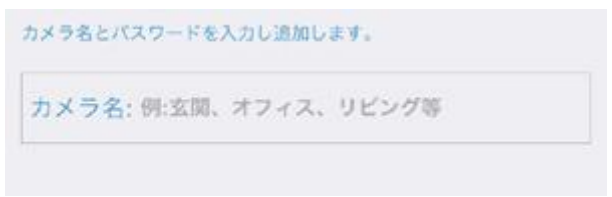

※LAN ケーブルでアクセスした後に、Wi-Fi 設定を行う場合は、登録しているカメラ映像の右上に ある歯車アイコンをタップして、Wi-Fi 変更から SSID を選択して、Wi-Fi に接続するためのパスワー ドを入力して、OK を選択してください。

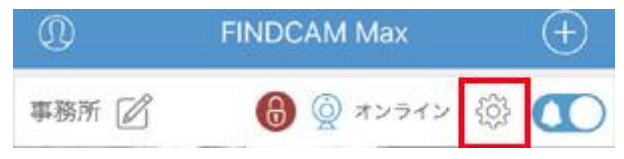

## <span id="page-21-0"></span>2-2-3:別のスマートフォン端末でカメラを追加する場合

1:アプリを起動して、登録しているカメラ映像の右上にある歯車アイコンをタップします。

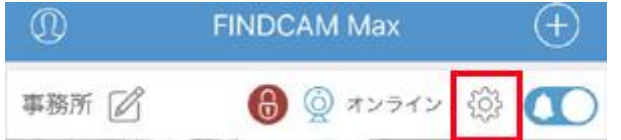

- 2:QR コードが表示されます。
- 3:登録したいスマートフォンのアプリを起動して、画面の+マークをタップします。

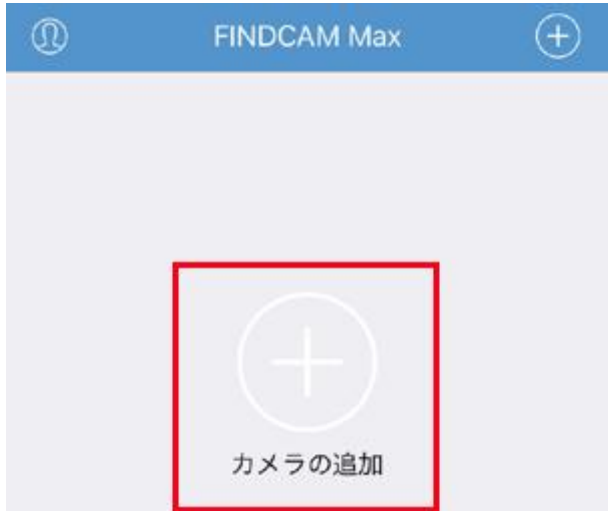

4:カメラに貼ってある QR コードをスキャンします。

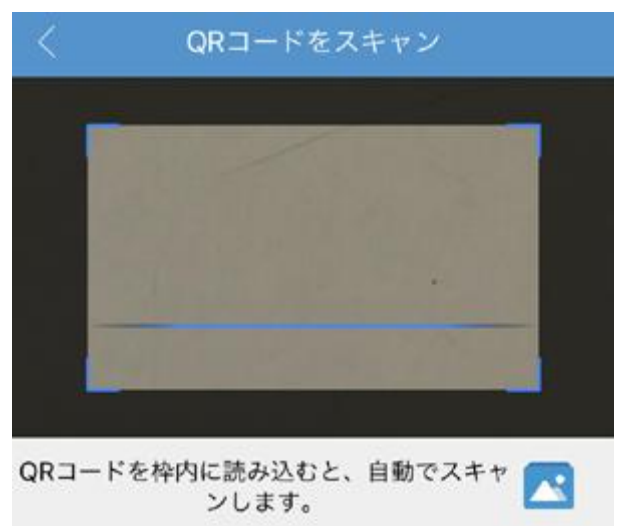

5:カメラ名とパスワードを入力して次へを選択します。

※初期パスワードは「admin」です。

※パスワードを変更されている場合は、変更後のパスワードを入力してください。

### <span id="page-22-0"></span>2-3:カメラのパスワード設定について(必須)

ネットワークカメラのセキュリティの観点から、初期パスワードを変更してご利用ください。

1:アプリを起動して、登録しているカメラ映像の右上にある歯車アイコンをタップします。

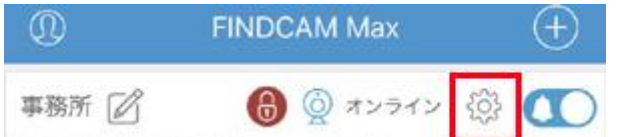

#### 2:メニュー一覧よりパスワード変更をタップします。

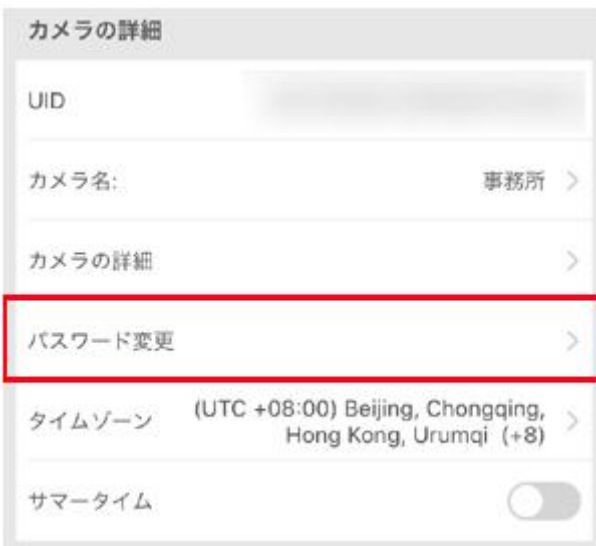

3:現在のパスワードと、新しいパスワードを入力して OK をタップしてください。 ※目のアイコンをタップするとパスワードが表示できます。以上でパスワード変更は完了です。

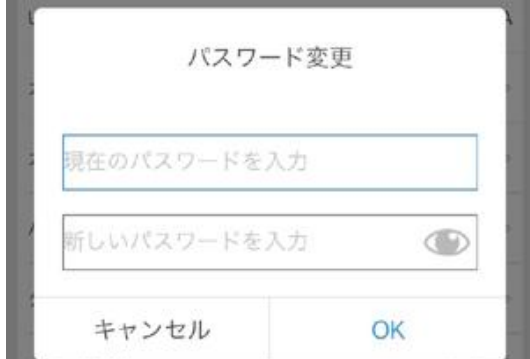

### <span id="page-23-0"></span>2-4:時間設定について(必須)

インターネットに繋がっておりましたら、NTP 設定で自動同期いたします。

1:アプリを起動して、登録しているカメラ映像の右上にある歯車アイコンをタップします。

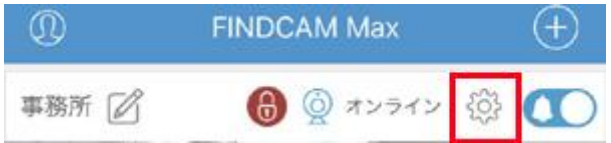

2:メニュー一覧よりタームゾーンをタップします。

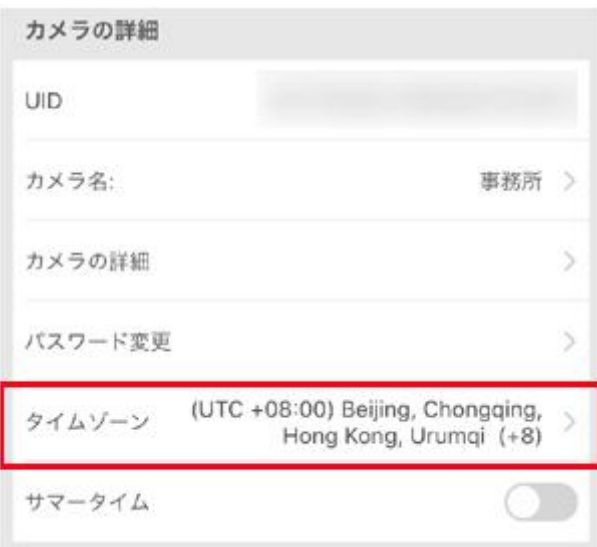

3:Osaka,Sapporo,Tokyo(UTC+09:00)をタップしてください。設定完了です。

## <span id="page-24-0"></span>2-5:温度測定の設定について

1:アプリを起動して、登録しているカメラ映像の右上にある歯車アイコンをタップします。

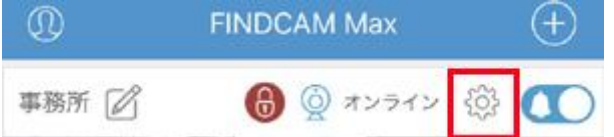

#### 2:温度測定の中に、補正、温度単位、動作設定、音声の言語が設定できます。

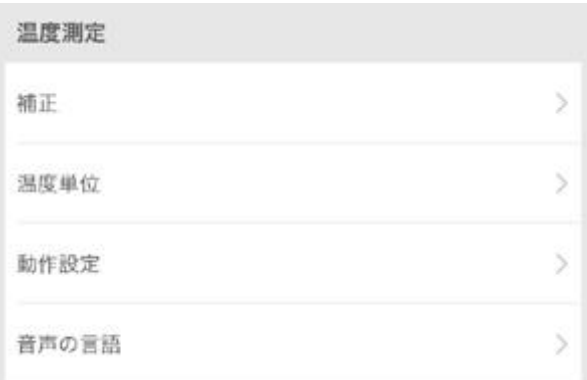

#### 補正

実際の温度と誤差がある場合は、ここで温度の補正が可能です。

#### 温度単位

温度の単位が設定可能です。 °C セルシウス度(摂氏) °F ファーレンハイト度(華氏)

#### 動作設定

何度以上でアラートを鳴らすか設定したり、 測定時の音声オンオフや音声の大きさが設定可能です。

## 音声の言語

英語と、その他が日本語となっております。

## <span id="page-25-0"></span>2-6:録画設定について

体温測定時に静止画像を保存しますが、同時に録画を希望される場合は、 録画の設定を行っていただきまして、録画をされない場合は設定をオフにしてください。

「録画あり」

1:アプリを起動して、登録しているカメラ映像の右上にある歯車アイコンをタップします。

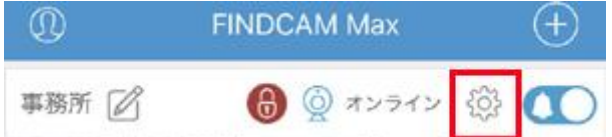

2:メニュー一覧より録画モードのところで、常時録画またはアラーム録画を選択してください。 常時録画→常に録画をします。

アラーム録画→動体検知録画をします。

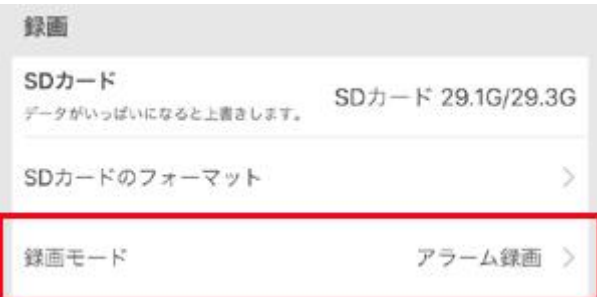

3:アラーム録画をご希望の場合は、アラーム設定で動体検知と動体検知レベルも確認ください。

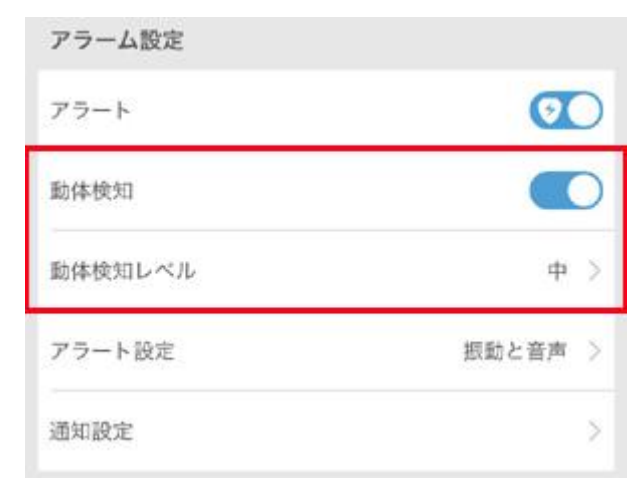

## 「録画なし」

1:アプリを起動して、登録しているカメラ映像の右上にある歯車アイコンをタップします。

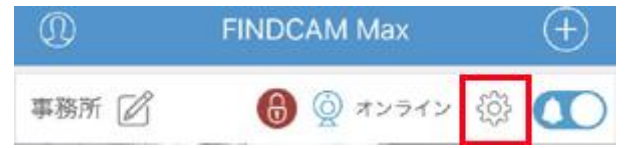

### 2:メニュー一覧より録画モードのところで、無効にするを選択してください。

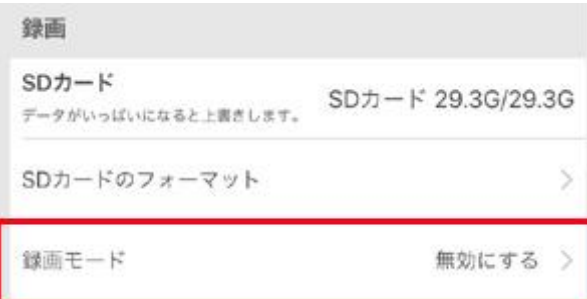

## <span id="page-27-0"></span>3:カメラ運用について

#### <span id="page-27-1"></span>3-1:体温測定について

カメラの 1m ぐらい前に立って、温度表示の下にあるセンサーと額の位置を合わせます。 温度表示に体温が表示されて「正常です」とメッセージが流れたら、設定範囲内の体温で、 「アラーム」が鳴り始めたら、設定範囲外の体温でございます。 体温測定されたデータと画像は microSD カード内に記録されます。

#### <span id="page-27-2"></span>3-2:アラート通知について

初期設定では、設定範囲外の体温を検知した場合、スマートフォンへ通知を行います。 通知が不要な場合は設定をオフにしてください。※アプリを閉じている状態でも通知します。

通知オンの状態

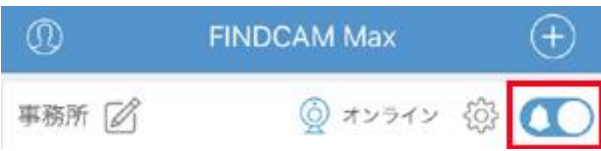

#### 通知オフの状態

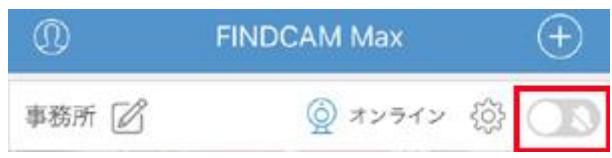

## <span id="page-27-3"></span>3-3:記録の確認について

アプリを起動して、登録したカメラをタップするとカメラ映像が映り、当日の統計が表示されます。 測定結果をタップすると、体温測定したときの画像を一覧で見ることができます。

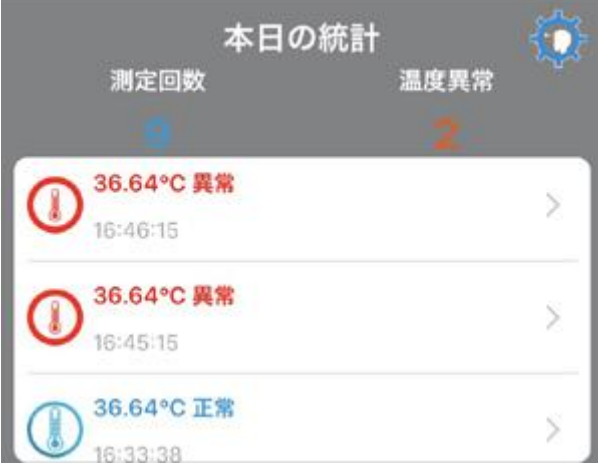

## <span id="page-28-0"></span>4:画面のアイコン説明

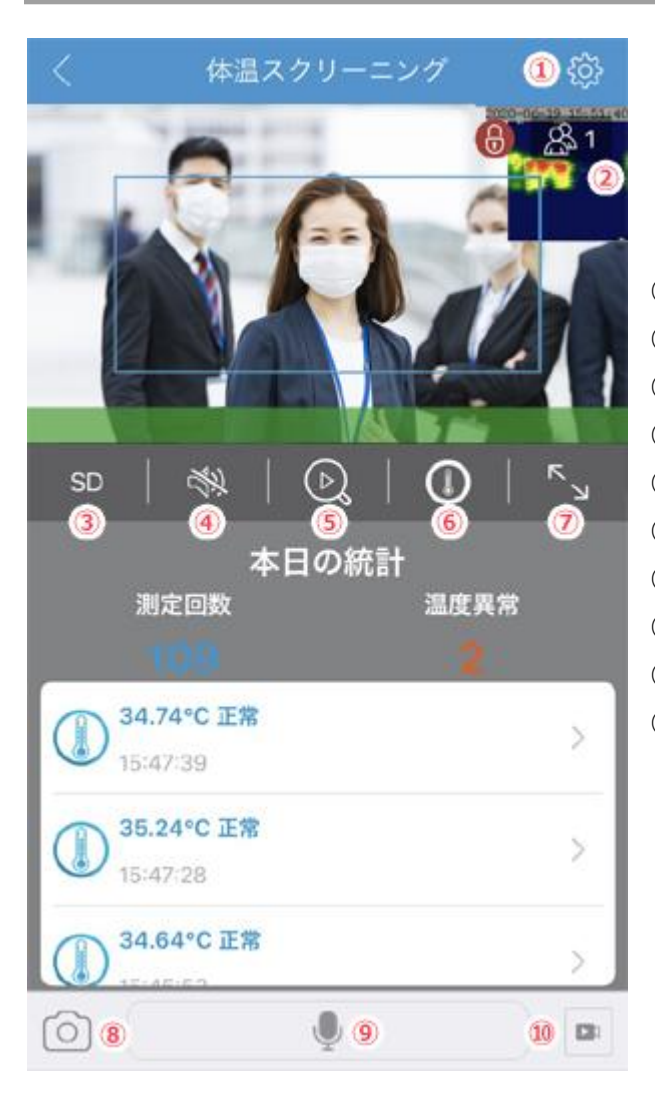

①カメラの設定画面に入ります。 ②カメラにアクセスしている端末数です。 ③解像度の変更が可能です。SD/HD ④カメラに入る音を聞くことができます。 ⑤録画した映像が再生できます。 ⑥本日の統計画面を表示します。 ⑦画面を拡大表示します。 ⑧静止画を撮影します。 ⑨スマホ側の音をカメラに送ります。 ⑩動画を撮影します。

## <span id="page-29-0"></span>5:各種設定について

アプリを起動して、登録しているカメラ映像の右上にある歯車アイコンをタップします。

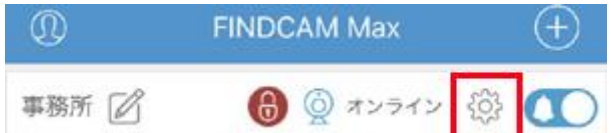

### ネットワーク設定

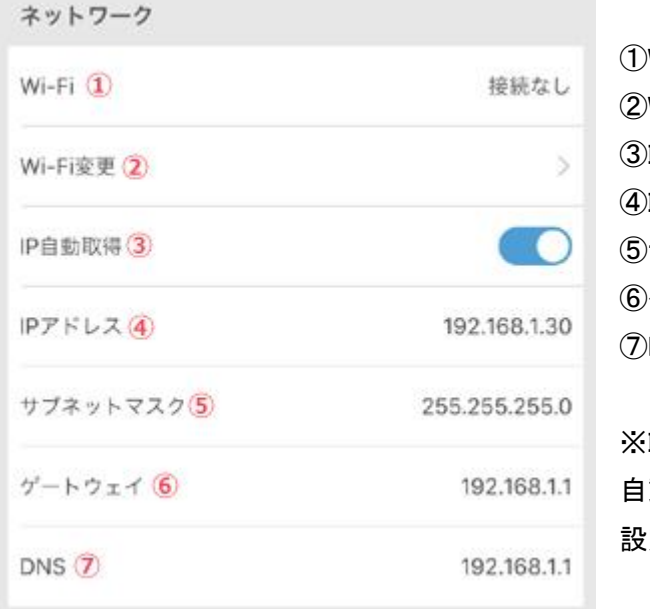

①Wi-Fi の接続状態を表示します。 ②Wi-Fi の設定ができます。 ③IP アドレスを自動取得のオンオフ ④IP アドレスの設定 ⑤サブネットマスクの設定 ⑥ゲートウェイの設定 ⑦DNS の設定

※IP アドレスを手動設定する場合は、 自動取得をオフにして、各項目をタップして 設定を変更してください。

#### 録画設定

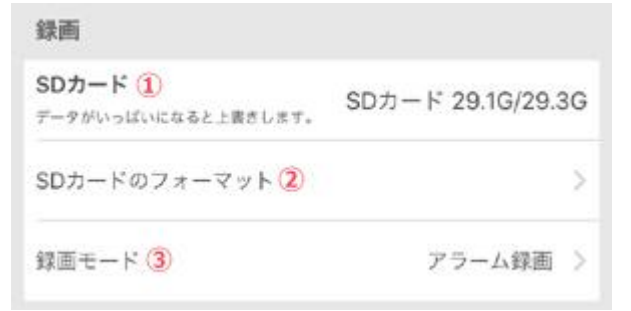

①SD カードの状態を表示します。 ②SD カードを初期化します。 ③録画モードを選択できます。

#### アラーム設定

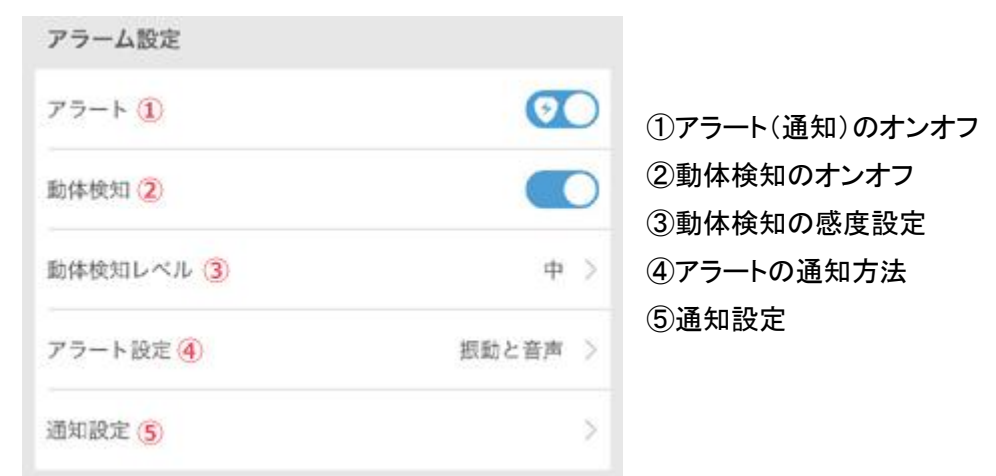

## その他の設定

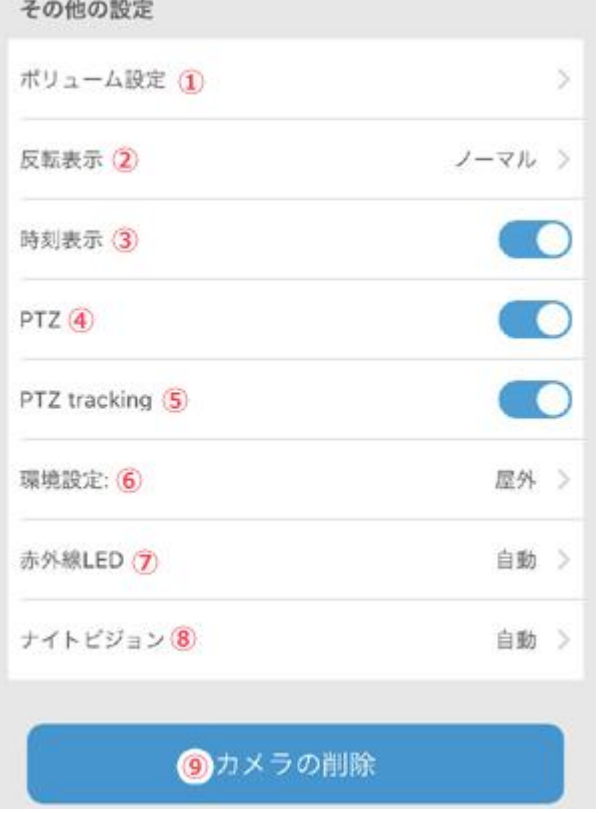

①マイクとスピーカーの音量調整 ②映像の上下反転、左右反転の設定 ③時間表示のオンオフ ④本製品は未対応です。 ⑤本製品は未対応です。 ⑥設置環境の設定 ⑦赤外線 LED の点灯設定 ⑧ナイトビジョンの設定 ⑨アプリ内からカメラを削除します。

# <span id="page-31-0"></span>6:パソコンからアクセスする方法について

※パソコン用ソフトはカメラ接続までの簡易説明書とさせていただいております。

## ●パソコン用ソフト こちら

#### <span id="page-31-1"></span>6-1:パソコン用ソフトのインストール方法について

ダウンロードした"VMSClient-v2.0.3.5"ファイルをダブルクリックして実行します。 ※ユーザーアカウント制御の画面が表示された場合は、「はい」クリックし、許可してください。

言語設定の画面が表示されますが、中国語か英語しか選択が出来ませんので、

英語(English)を選択して Next を選択して下さい。

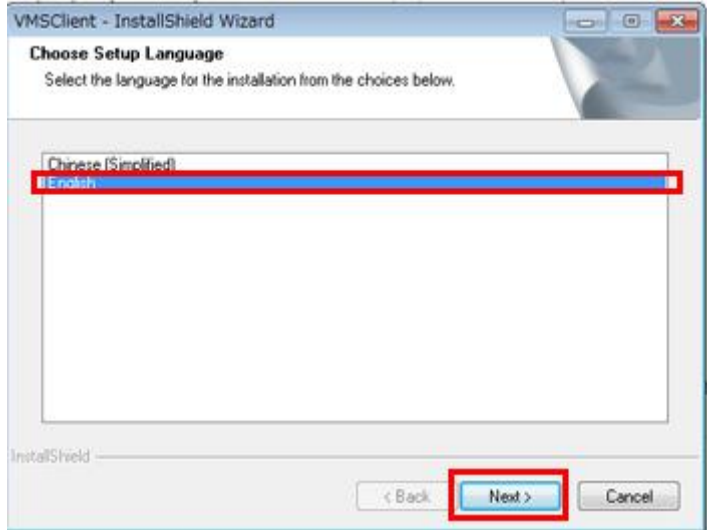

次の画面でも Next を選択して下さい。

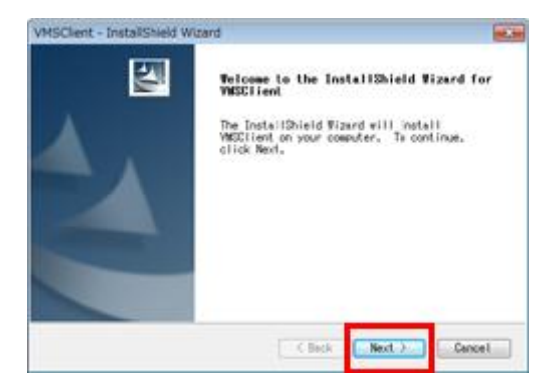

インストールするフォルダを指定して Next を選択して下さい。 ※C ドライブ以外のドライブにインストールすることをオススメします。

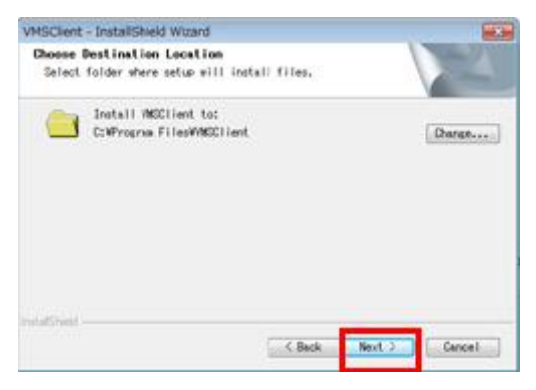

次の画面で Install を選択して下さい。

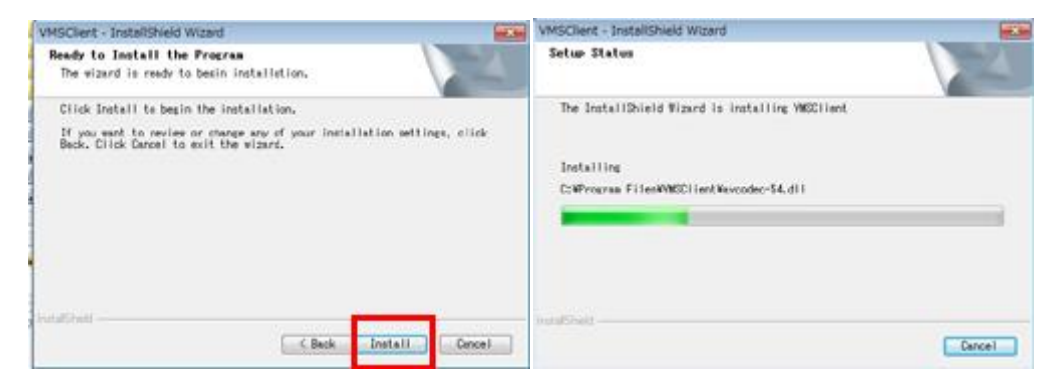

インストールが完了したらデスクトップ上にアイコンが作成されます。

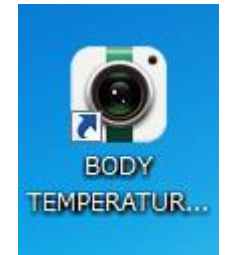

## <span id="page-33-0"></span>6-2:パソコン用ソフトの起動とカメラ登録(同じネットワーク内)について

1:デスクトップ上に作成されたアイコンクリックしてソフトを起動します。

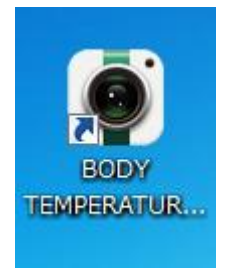

2:ログイン画面が表示されます。初期パスワードは admin となっております。

次回よりログイン画面を省略する場合は「Auto Login」」にチェックを入れてログインして下さい。

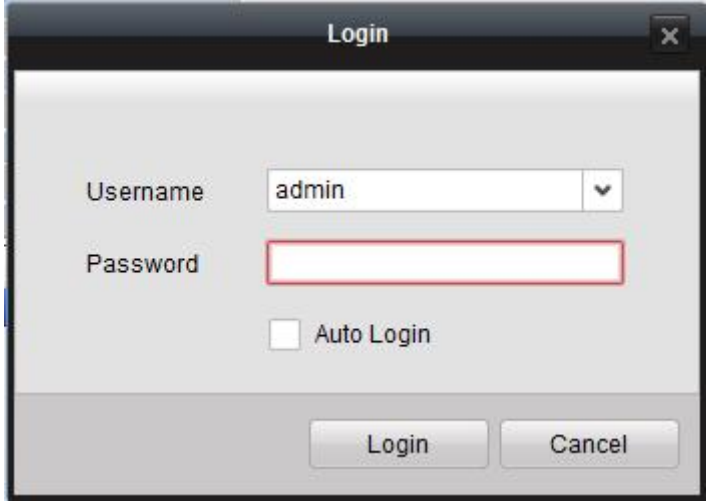

3:表示された画面より「Load Device」を選択します。

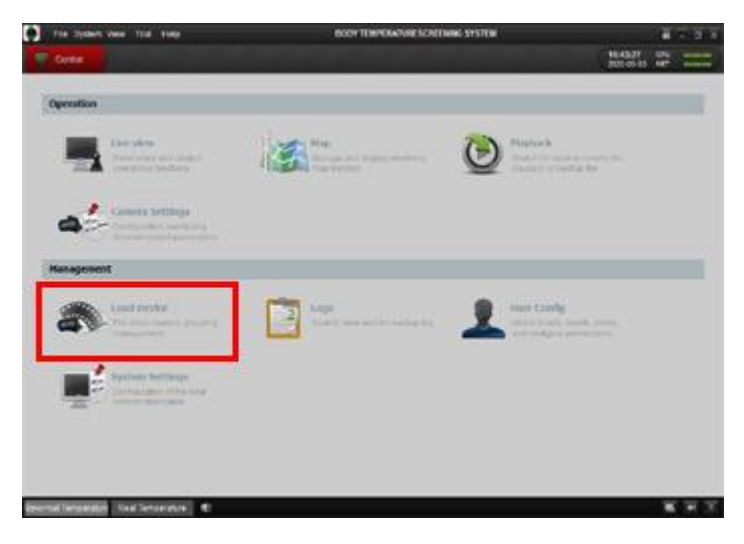

4:次の画面で「Show online device」を選択して、表示された画面で「Search」をクリックします。 ※途中セキュリティ表示が画面に表示された場合は許可して下さい。

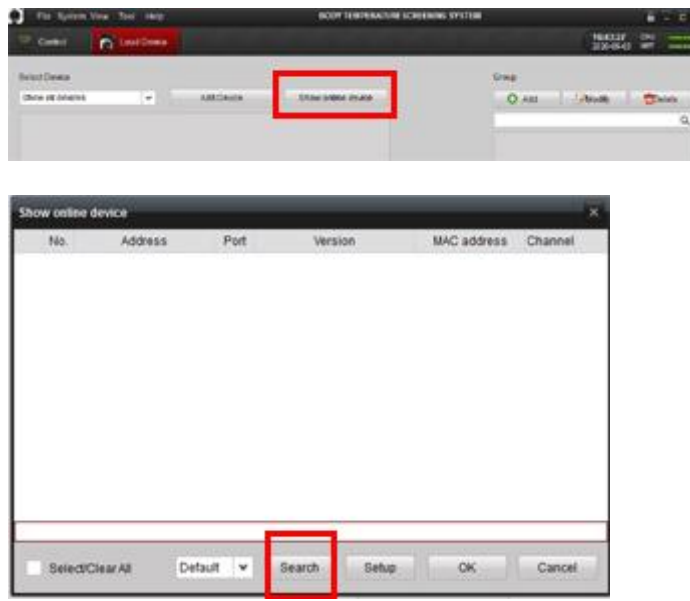

5:カメラが検索されたらチェックを入れて、OK を選択して下さい。カメラが登録されます。

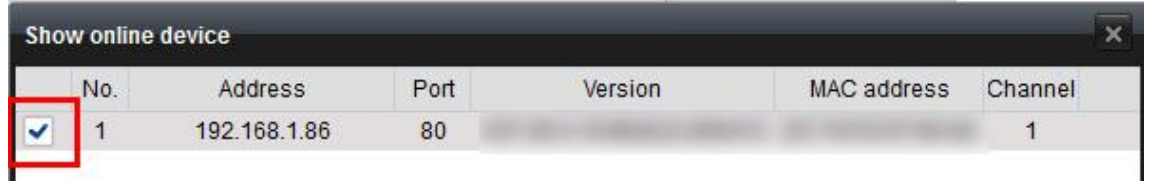

## 6:登録されたカメラを選択して「Inport select」を選択します。

任意のグループネーム入力して、OK を選択して下さい。

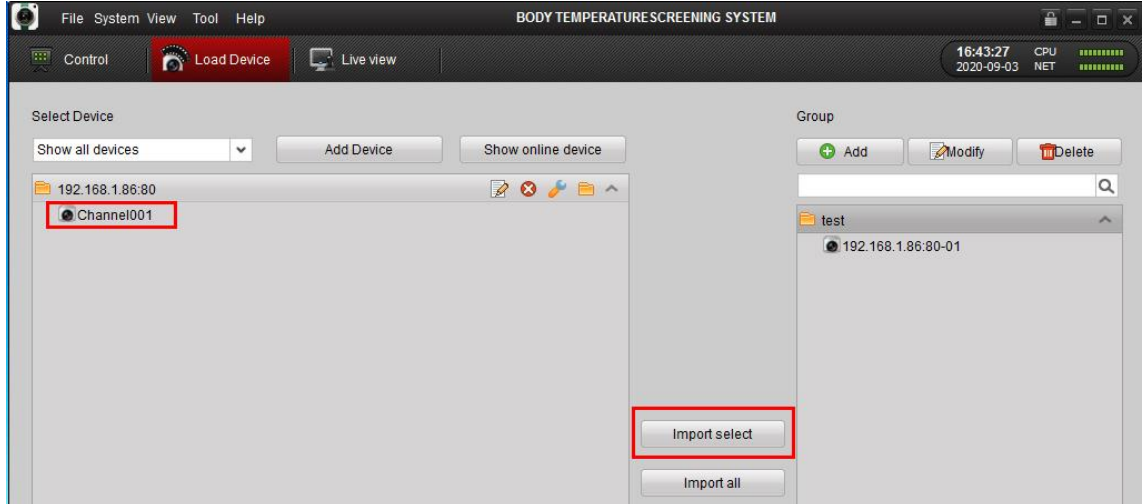

6:「Load Device」の画面を閉じます。

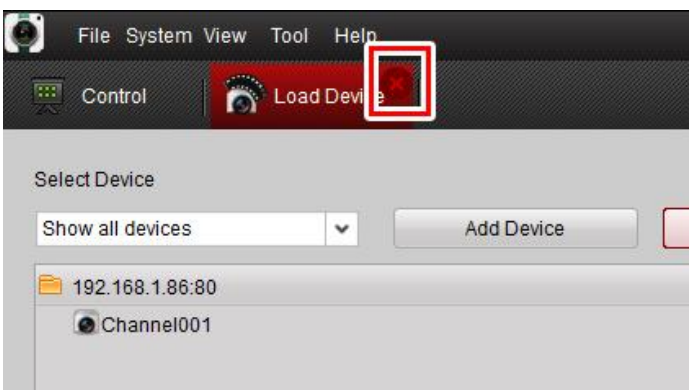

7:「Live view」を選択します。

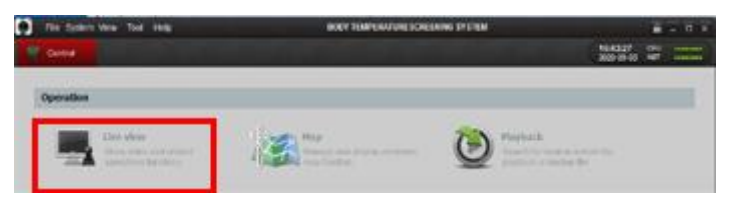

8:登録されたカメラをダブルクリックするとカメラ映像が表示されます。

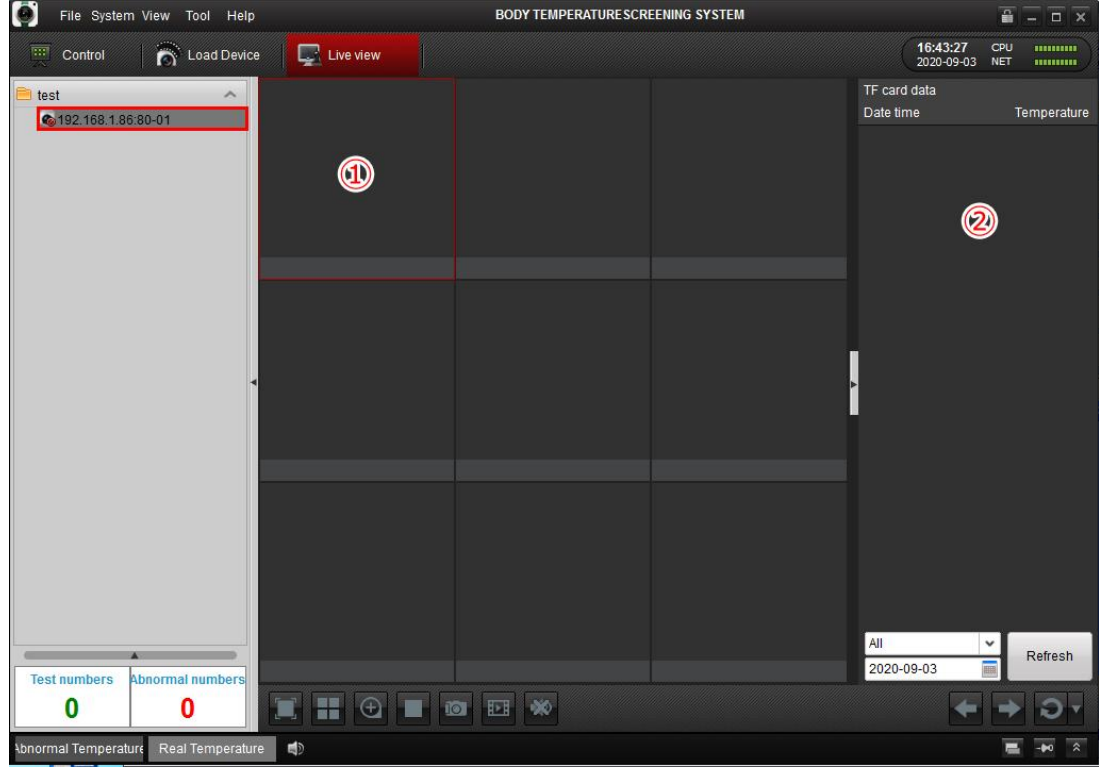

①カメラ映像が表示されます。

②測定した時間が表示されます。

# <span id="page-36-0"></span>7:リセット方法(工場出荷状態)について

カメラ背面の蓋を外して、電源が入っている状態で、リセットボタンを約 5 秒程度長押しします。

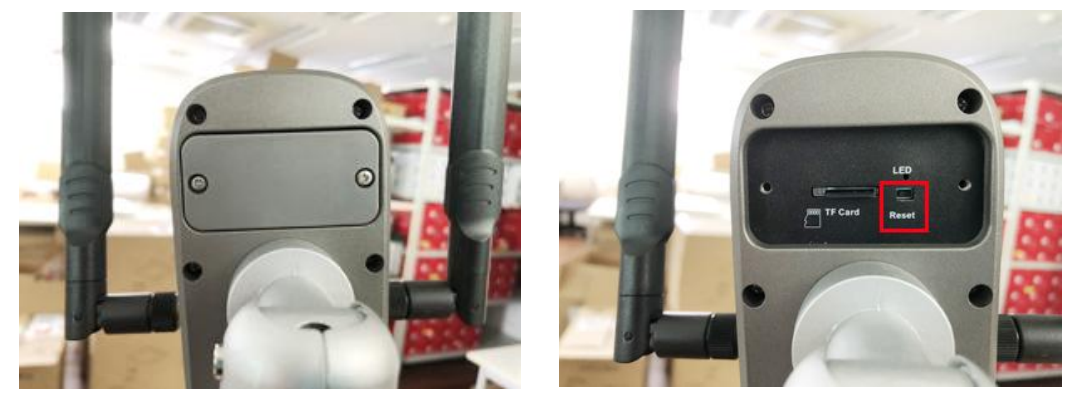

メッセージが流れてリセットが開始されます。

## <span id="page-37-0"></span>8:FAQ

準備中